## **How do I connect my Magento store to StarShipIT?**

The following steps outline how to integrate Magento to StarShipIT. Once the integration is completed, your orders will be imported into StarShipIT and the tracking information will be written back to Magento.

However to enable live rates at checkout you need to install the Magento App [\(Step](https://starshipit-support.zendesk.com/hc/en-us/articles/205940406-Set-up-Live-rates-at-check-out-with-Magento-1-)  [by step guide\)](https://starshipit-support.zendesk.com/hc/en-us/articles/205940406-Set-up-Live-rates-at-check-out-with-Magento-1-).

In the first step, you will need to create a Webservice user with both Read and Write access, then you will copy the user details in StarShipIT.

### **1. Create a Webservice user and Webservice role in Magento**

Firstly, create an API access in Magento. You need to create a Webservice User and a Webservice Role. Once this has been completed, please keep this information handy for the second step.

Navigate to your Magento Admin dashboard. Go to the system tab > Web Services > SOAP/XML-RPC - Roles

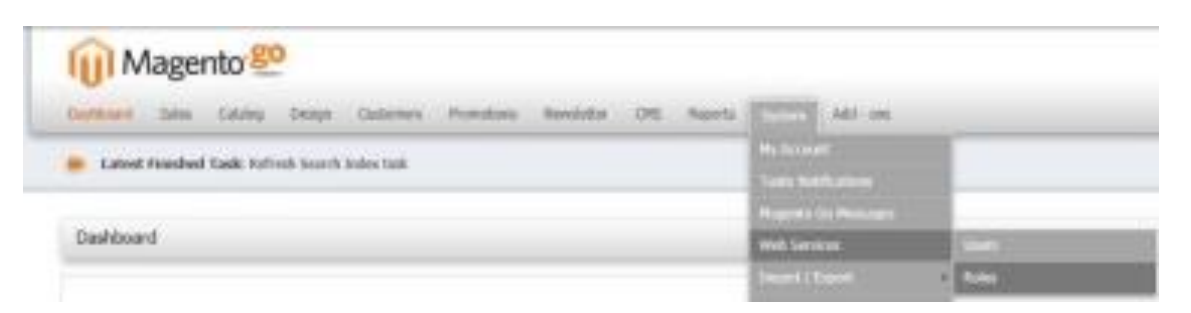

Once you are in the Roles Page, click the Add New Role button in the top right-hand corner of the page. In the Add New Role page enter a role name in the space provided, then on the left side click Role Resources. Set the Resource Access to ALL. At the top right hand of the screen click the Save Role button.

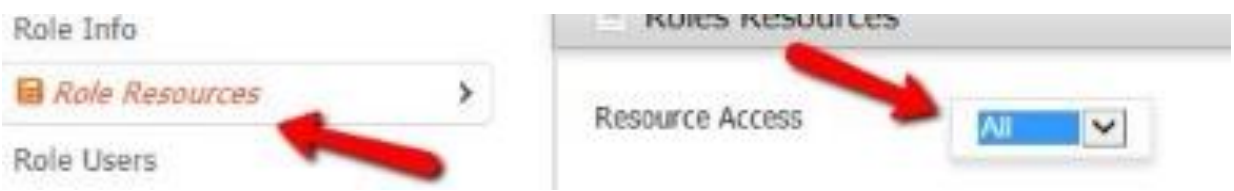

Now that you have a newly created role, we need to assign it to a User. Starting from the Admin Dashboard again, Go to the system tab > Web Services > SOAP/XML-RPC - Users

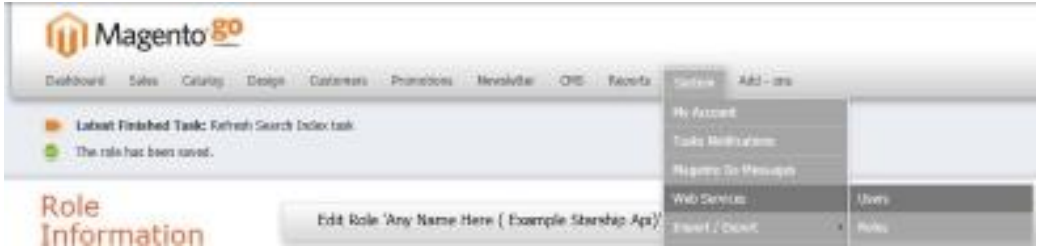

Once you are in the Users Page, click the Add New User button in the top right-hand corner of the page. In the Add New User page, fill in the User information. Make sure you write down the API key you create. Set the account to active. Now click the User Role on the left side. Assign the User you previously created to the Role.

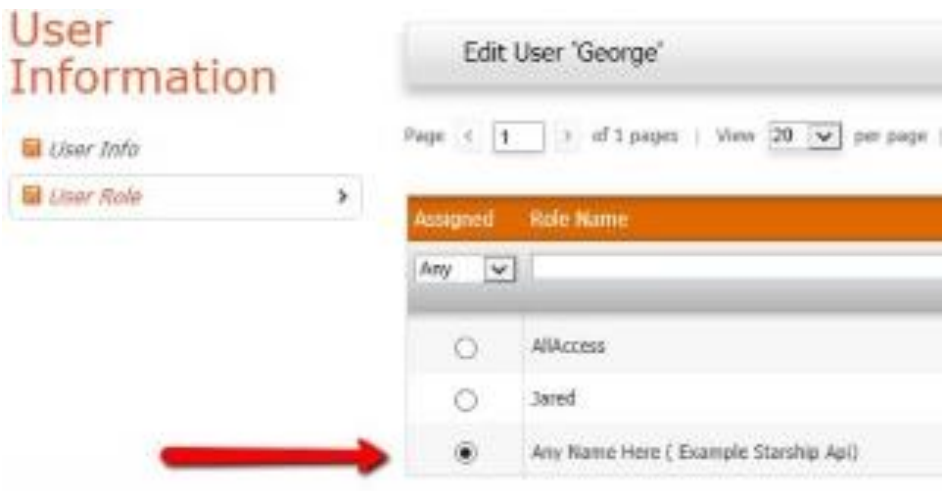

### **2. Add the detail of the Magento Web Service User in StarShipIT**

After creating the user and the role in Magento, you need to add the details into StarShipIT. Add the URL, the Username and the Password you have just created. You can customise the Order Status to Import, however, the default status "processing" should be right.

- In the StarShipIT Main menu, Click on Settings > Integration > Add New and select Magento
- Enter your URL
- Enter your Username (Role created in Magento\*)
- Enter your Password (API key created in Magento\*)
- Click Test Connection and then Save. This will test the connection from your Magento site to our application. StarShipIT connects with Magento via an API.

#### **MAGENTO SETTINGS**

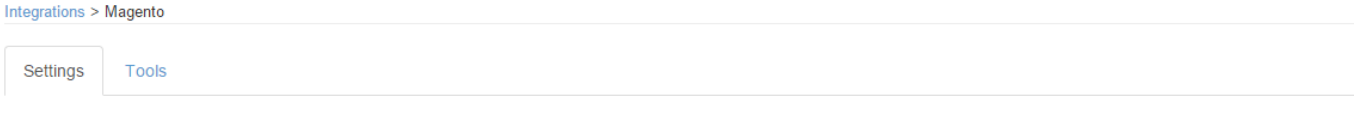

To integrate with Magento we use the XML-RPC API. You will need to setup a Web Services user in Magento so we can access it.

- In Magento, under System > WebServices
	- . Add a new role that includes either access to everything, or access to order information, plus customer details, and inventory details.
	- Add a new user and then assign it to the role above.
	- Fact a how door and non-dooglin to his old doors.<br>- Enter the URL of your site (http://www.mysite.com/api/xmlrpc' or 'http://www.mysite.com/index.php/api/xmlrpc'), and then the username and api key you created above, in . Test you can connect to it, and then click Save below.

#### **Required Settings**

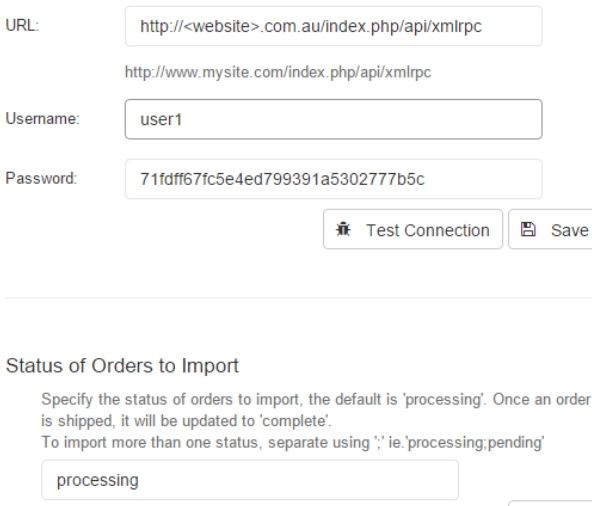

#### **3. Troubleshooting**

-- When I click on Test Connection I get: "Not Found"

Double check the email address entered

-- When I click on Test Connection I get: "Server returned a fault exception: [2] Access denied."

**图** Save

Double check your Username and Password

### **If you are have further issues or questions, please contact our support team:**

[support@starshipit.com](mailto:support@starshipit.com)

or visit our support centre:

[www.support.starshipit.com](http://www.support.starshipit.com/)

# **How do I connect my Magento2 store to StarShipIT?**

The steps below will guide you to integrate your Magento2 platform to StarShipIT. Once completed, your orders will be imported into StarShipIT and the tracking information will be written back into Magento when you print a label.

The first step you will need to complete is to create a Role and User in Magento, then you will enter these details into StarShipIT.

# 1. Create a Role and a User in Magento

• Log into Magento2 admin; go to SYSTEM ->User Roles, and click "Add New Role" button

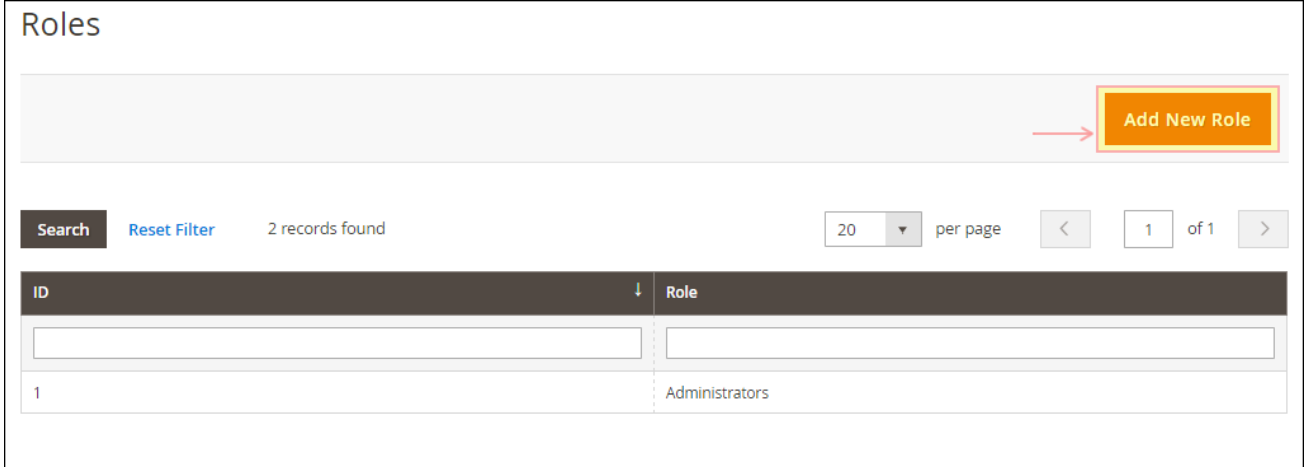

• Enter "Integration" as the Role Name, then click on "Role Resources" tab

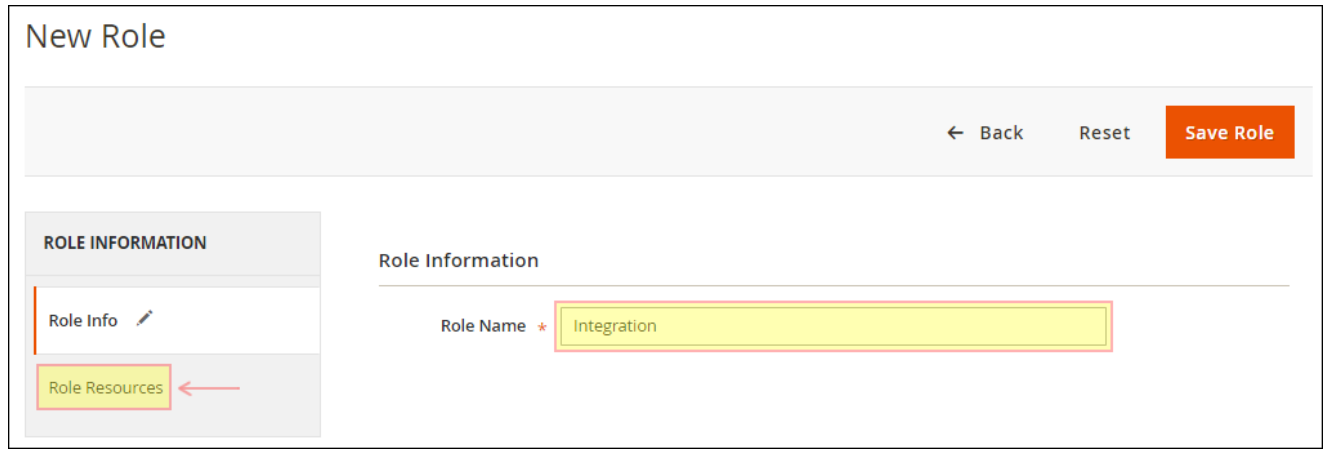

• Select "All" for Resource Access, then click "Save Role" button

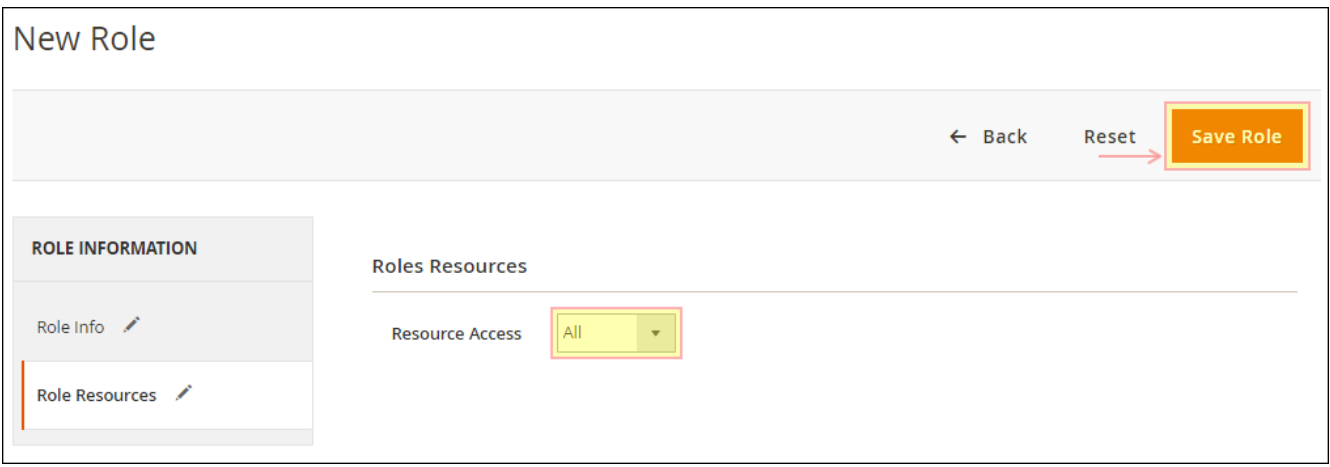

• Go to SYSTEM ->User Roles, and click "Add New User" button

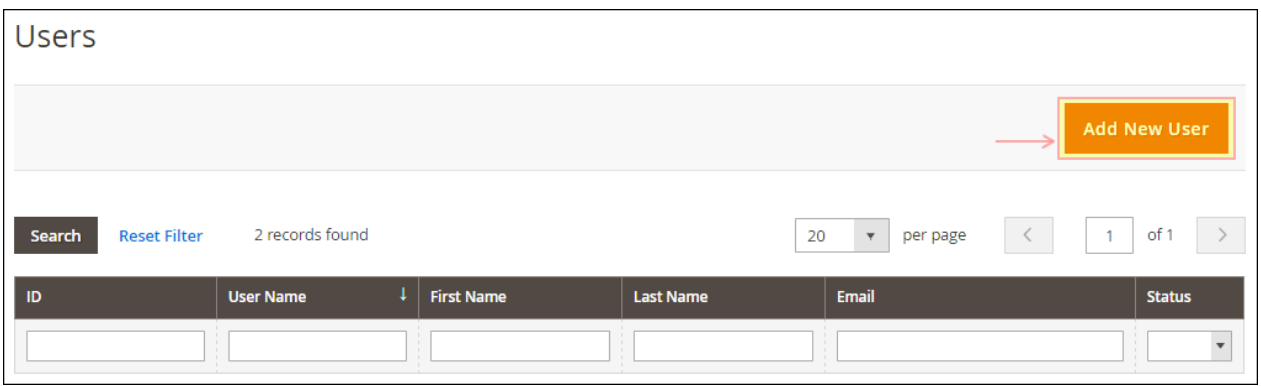

• Fill in the User Info details, note down the username and password for later use, then click on "User Role" tab

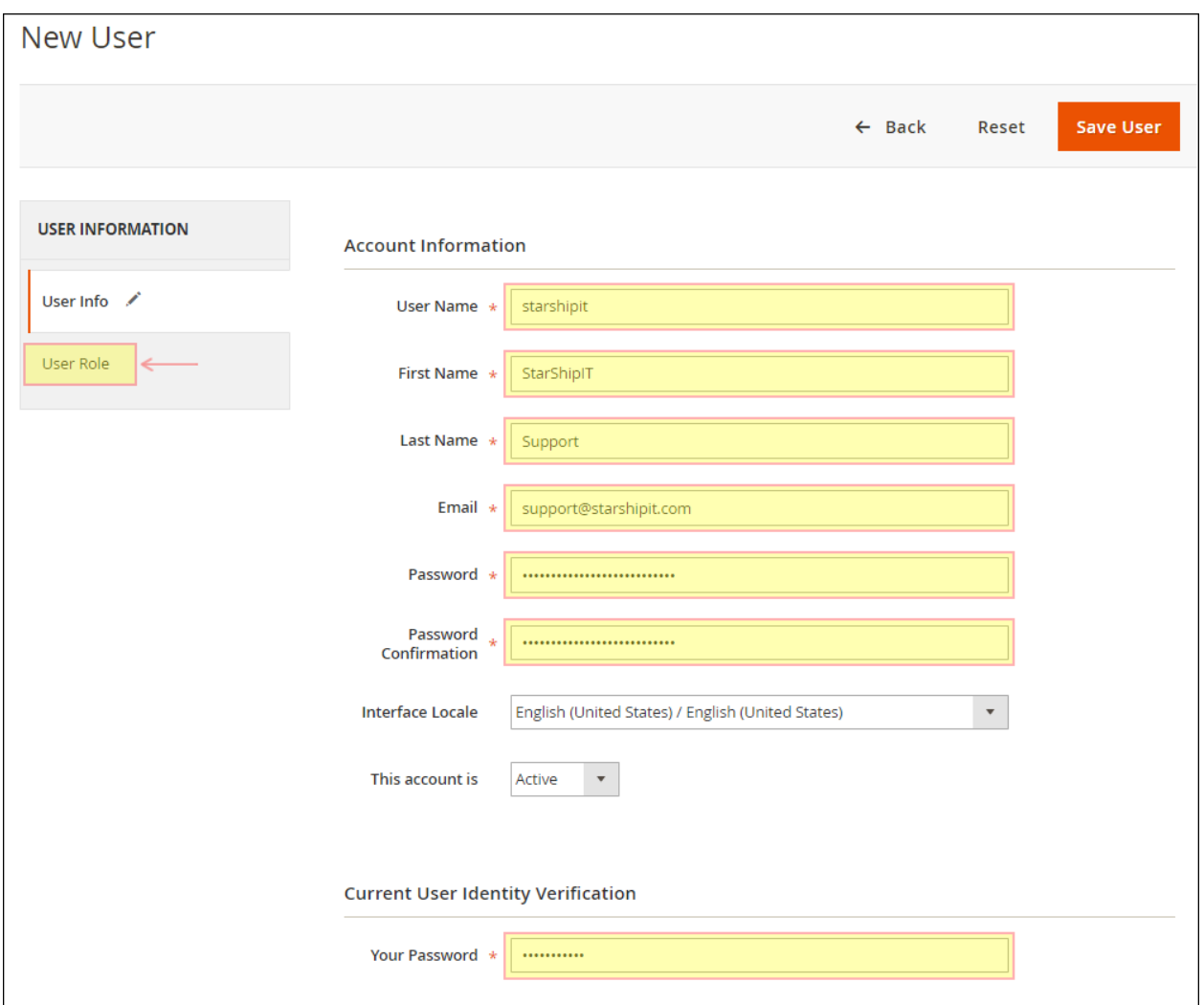

• Select "Integration" role that was created in previous steps, and click "Save User" button

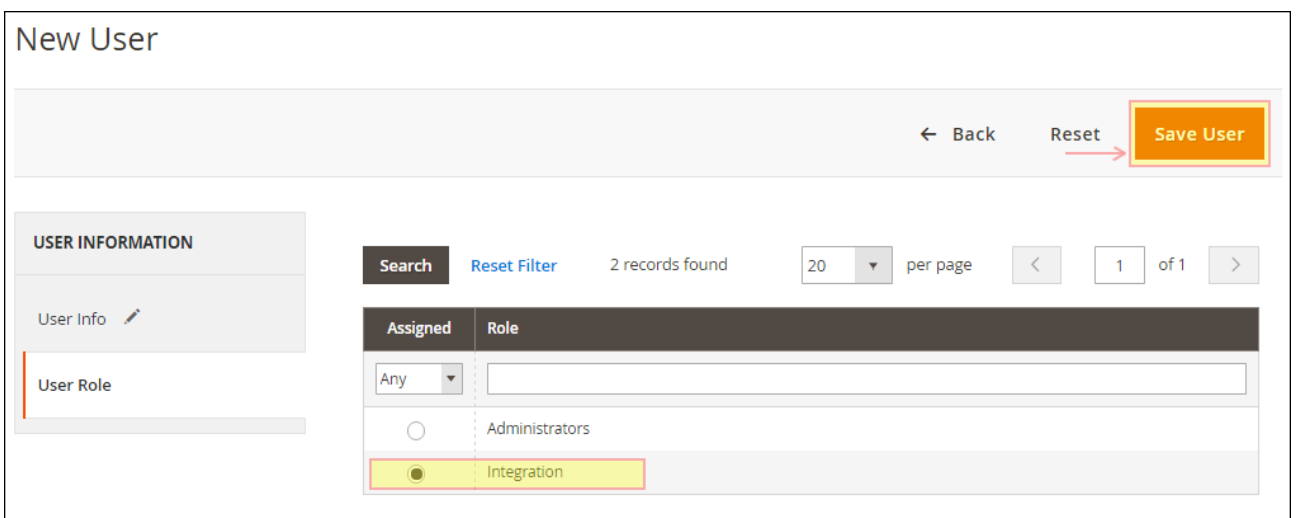

# 2. Enter your Magento details in StarShipIT

- Log into StarShipIT and go to Settings -> Integration -> Add New -> Magento2
- Enter your Magento2 Site URL, Username and Password from the previous step and click on the "Save" button

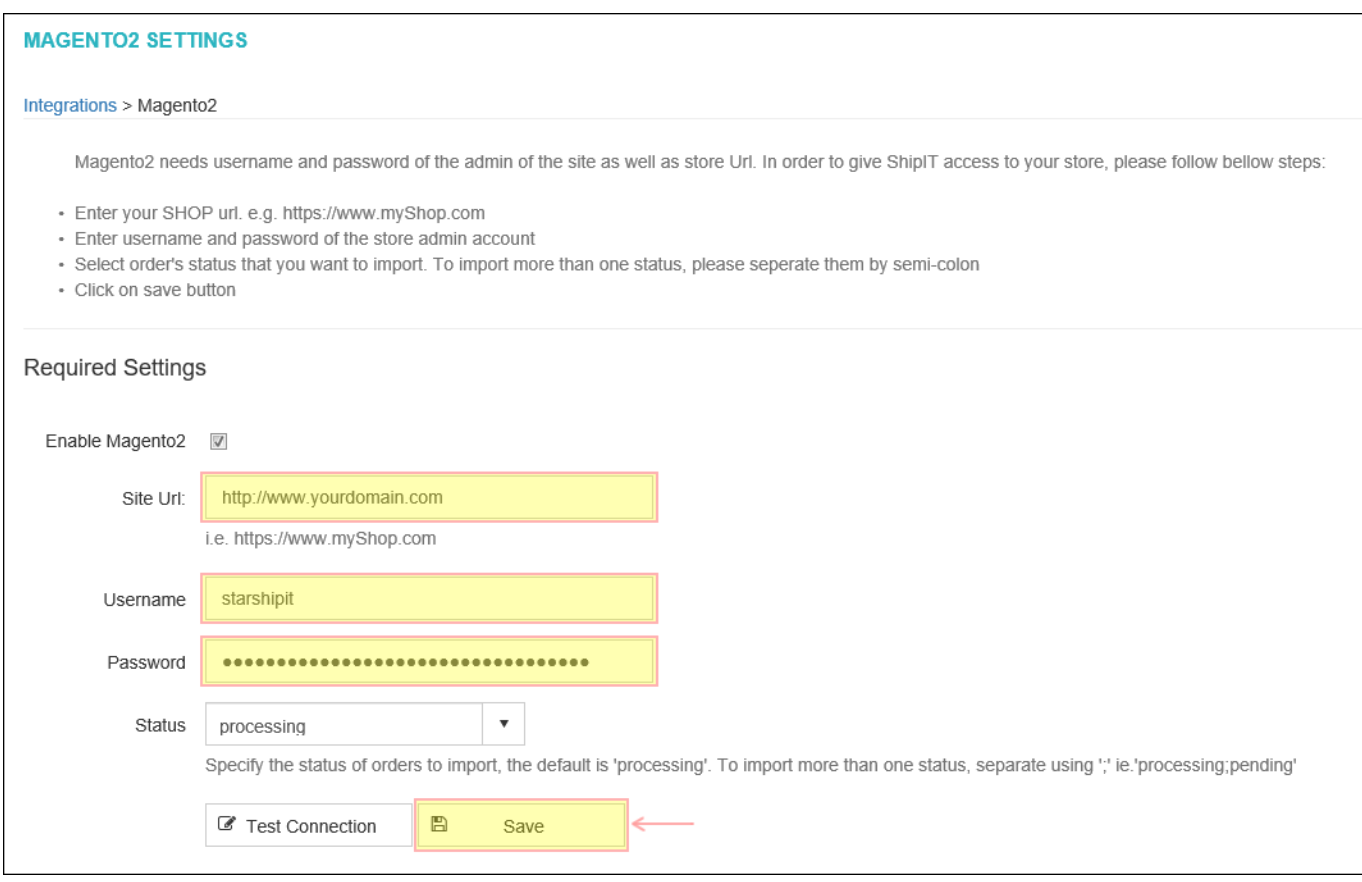

## **If you are have further issues or questions, please contact our support team:**

[support@starshipit.com](mailto:support@starshipit.com)

or visit our support centre:

[support.starshipit.com](http://www.support.starshipit.com/)